## Copyright

All rights are reserved. No part of this publication may be reproduced, transmitted, transcribed, stored in a retrieval system or translated into any language or computer language, in any form or by any means, electronic, mechanical, magnetic, optical, chemical, manual or otherwise, without the prior written permission of the company. Brands and product names are trademarks or registered trademarks of their respective companies.

The vendor makes no representations or warranties with respect to the contents herein and especially disclaim any implied warranties of merchantability or fitness for any purpose. Further the vendor reserves the right to revise this publication and to make changes to the contents herein without obligation to notify any party beforehand. Duplication of this publication, in part or in whole, is not allowed without first obtaining the vendor's approval in writing.

## Disclaimer

We make no warranty of any kind with regard to the content of this user's manual. The content is subject to change without notice and we will not be responsible for any mistakes found in this user's manual. All the brand and product names are trademarks of their respective companies.

# FCC Compliance Statement

This equipment has been tested and found to comply with the limits of a Class B digital device, pursuant to Part 15 of the FCC Rules. These limits are designed to provide reasonable protection against harmful interference in a residential installation. This equipment generates, uses and can radiate radio frequency energy and, if not installed and used in accordance with the instructions, may cause harmful interference to radio communications. Operation of this equipment in a residential area is likely to cause harmful interference in which case the user will be required to correct the interference at his own expense. However, there is no guarantee that interference will not occur in a particular installation.

120410147M1N

Ver:EG100

# You have to know !!!

- The images and pictures in this manual are for reference only and may vary slightly from actual product installation depending on specific hardware models, third party components and software versions.
- Unplug your computer when installing components and configuring switches and pins.
- This mainboard contains very delicate IC chips. Use a grounded wrist strap when working with the system.
- Do not touch the IC chips, leads, connectors or other components.
- Unplug the AC power when you install or remove any device on the mainboard.

# Package Contents

- PX865PEC PRO mainboard
- ♦ IDE ATA100 Cable
- FDC Cable
- USB Bracket (optional)
- SATA Power cord (optional)
- SATA Cable (optional)
- SPDIF Card (optional)
- Installation and Setup Driver CD
- PX865PEC PRO User Manual

# Symbols Attention ... Following the procedures ... Troubleshooting ... Please refer to ...

Intel<sup>®</sup> 865PE & ICH5 Supports Socket 478 Intel<sup>®</sup> Pentium<sup>®</sup> 4 Processor

# **User Manual**

Enabling Hyper-Threading Technology for your computer system requires ALL of the following components

- CPU: An Intel<sup>®</sup> Pentium<sup>®</sup> 4 Processor with HT Technology
- Chipset: An Intel<sup>®</sup> Chipset that supports HT Technology
- **BIOS:** A BIOS that supports HT Technology and has it enabled
- OS: An operating system that supports HT Technology

For more information on Hyper-Threading Technology, go to: <a href="http://www.intel.com/info/hyperthreading">http://www.intel.com/info/hyperthreading</a>

# **Dimensions (ATX form-factor):**

> 224mm x 305mm (WxL)

# **Operating System**

➢ Windows<sup>®</sup> 98/ ME/ XP/ 2000

# <u>Contents</u>

| CHAPTER 1. GETTING STARTED                                                   | 1  |
|------------------------------------------------------------------------------|----|
| INTRODUCTION                                                                 | 1  |
| SPECIFICATION                                                                |    |
| CONFIGURATION                                                                |    |
| Layout of PX865PEC PRO                                                       | 5  |
| HARDWARE INSTALLATION                                                        | 6  |
| CPU Processor Installation                                                   | 6  |
| Memory Installation                                                          | 7  |
| Back Panel Configuration                                                     | 10 |
| Front Panel Indicator: SW/LED · PWRLED · SPEAKER                             | 12 |
| Connectors                                                                   | 13 |
| Headers & Jumpers                                                            | 14 |
| Audio Connectors                                                             | 16 |
| Slots                                                                        | 17 |
| Power Supply Attachments                                                     | 18 |
| CHAPTER 2. BIOS SETUP                                                        | 19 |
| INTRODUCTION                                                                 | 19 |
| MAIN MENU                                                                    | 21 |
| Advanced BIOS Features                                                       | 23 |
| INTEGRATED PERIPHERALS                                                       | 29 |
| POWER MANAGEMENT                                                             | 33 |
| HARDWARE MONITOR                                                             | 36 |
| LOAD DEFAULTS                                                                |    |
| Exit Menu                                                                    | 38 |
| CHAPTER 3: SOFTWARE SETUP                                                    | 39 |
| SOFTWARE LIST                                                                |    |
| SOFTWARE INSTALLATION                                                        |    |
| CHAPTER 4: TROUBLESHOOTING                                                   | 41 |
| APPENDIX I: OVER CLOCKING                                                    | 44 |
| APPENDIX II: SUPER 5.1 CHANNEL SETUP                                         |    |
| APPENDIX III: HOW TO INSTALL WINDOWS <sup>®</sup> 98/ ME TO THE SATA DEVICE? |    |

# Chapter 1. Getting Started Introduction

Congratulations on choosing the PX865PEC PRO mainboard! It is based on the 865PE Northbridge chipset and the ICH5 Southbridge chipset. It supports Intel<sup>®</sup> Pentium<sup>®</sup> 4 (Northwood/ Prescott) Processors with a FSB (Front Side Bus) frequency of 800/533/400 MHz.

The PX865PEC PRO mainboard provides 4 DIMM sockets using 184 pin DDR SDRAM with a total capacity of up to 4GB. You can install unbuffered & non-ECC DDR400/ 333/ 266 (PC3200/ 2700/ 2100) SDRAM.

The PX865PEC PRO mainboard provides one 8X/4X AGP Slot that uses 0.8V or 1.5V AGP cards.

The PX865PEC PRO mainboard includes built in IDE facilities that support Ultra ATA 33/66/100 BMIDE and PIO Modes. It also includes built in Serial ATA facility that support SATA 150.

The PX865PEC PRO mainboard comes with an AC'97 Sound Codec (ALC655) which supports high quality 6 channels audio (Super 5.1 Channel Audio Effect). It also supports Sony/ Philips Digital Interface (S/PDIF).

The PX865PEC PRO mainboard also comes with eight USB 2.0 ports.

Besides the PX865PEC PRO mainboard also comes with a LAN chip and provides a back panel LAN port that supports 10/ 100 Mbps transmission speeds.

The PX865PEC PRO mainboard also comes with AGP protection which ensures that you only install 0.8V or 1.5V AGP cards.

All of the information in this manual only for reference. This specification is subject to change without notice.

# **Specification**

# CPU:

- Supports Socket 478 Pentium<sup>®</sup> 4 processor (Northwood/ Prescott)
- Supports Hyper Threading Technology

## Speed:

- 400/ 533/ 800 MHz Front Side Bus frequency
- 33MHz, 32 bit PCI interface (PCI 2.3 compliant)
- 66MHz AGP 3.0 compliant interface that supports 8X/4X data transfer modes (0.8V or 1.5V)

# **Chipset:**

- Northbridge Chip (MCH) Intel<sup>®</sup> 865PE
- Southbridge Chip (ICH) Intel<sup>®</sup> ICH5
- I/O Controller Winbond W83627THF
- Audio Codec ALC655
- LAN Controller VT6106S

# **DRAM Memory:**

- Supports DDR400 (PC3200)/ 333 (PC2700)/ 266 (PC2100) SDRAM
- Supports 64 MB/128 MB/256 MB/512 MB/1 GB unbuffered & non-ECC DIMM modules
- Supports memory modules with a total capacity of 4 GB (see memory installation section for more details)
- Supports dual-channel data bus
- Supports only x8, x16, DDR devices with four banks

# **Green Functionality:**

- Supports Phoenix-Award BIOS <sup>TM</sup> power management functionality
- Wakes from power saving sleep mode with any keyboard or mouse activity

### Shadow RAM:

• This mainboard is equipped with a memory controller providing shadow RAM and support for ROM BIOS

# **Universal Serial Bus:**

• Supports up to six USB 2.0 ports for USB interface devices

# **BUS Slots:**

- 1 AGP slot (AGP3.0 Compliant)
- Four 32-bit PCI bus slots

# **Flash Memory:**

- Supports flash memory functionality
- Supports ESCD functionality

# Hardware Monitor Function:

- Monitors all fan Speeds
- Monitors System Voltage

# LAN Chip (VT6106S) on board:

- Provides Auto-negotiation (NWAY) function of full/half duplex operation for both 10 Mbps and 100 Mbps
- Supports PC99 wake on LAN

# AC'97 Sound Codec Onboard:

- High performance CODEC with high S/N ratio (>90 dB)
- Compliant with AC'97 2.2 specification
- 6-channel playback capability (Super 5.1 Channel Audio Effect)
- 3D Stereo enhancement
- Sony/ Philips Digital Interface (S/PDIF)

# **AGP** protection:

• This mainboard provides an AGP slot only for 8X/4X (0.8V or 1.5V) AGP cards. The AGP protection function is to protect the mainboard and AGP cards if a 3.3V card is installed.

# **IDE Facilities:**

- Supports Ultra ATA 33, Ultra ATA 66, Ultra ATA 100, BMIDE and PIO modes
- Supports IDE interface with CD-ROM
- Supports high capacity hard disk drives
- Supports installation of up to 4 drives, with separate IDE connections for Primary and Secondary connectors

### I/O facilities:

- One multi-mode Parallel Port capable of supporting the following specifications:
  - 1. Standard & Bi-direction Parallel Port
  - 2. Enhanced Parallel Port (EPP)
  - 3. Extended Capabilities Port (ECP)
- Supports two serial ports, 16550 UART
- Supports PS/2 mouse and PS/2 keyboard
- Supports 360 KB, 720 KB, 1.2 MB, 1.44 MB, and 2.88 MB floppy disk drives

## Serial ATA facilities:

- Compatible with SATA Spec 1.0
- Supports Serial ATA specification of 150 MB/sec transfers with CRC error-checking

### **BIOS:**

- Phoenix-Award<sup>™</sup> BIOS
- Supports APM1.2
- Supports ACPI power management

### Watch Dog Timer:

This mainboard contains a special feature called the "Watch Dog Timer" which is used to detect when the system is unable to handle over-clocking configurations during the POST stage. Once a problem is detected the system will reset the configurations and reboot the system after five seconds.

# Configuration Layout of PX865PEC PRO

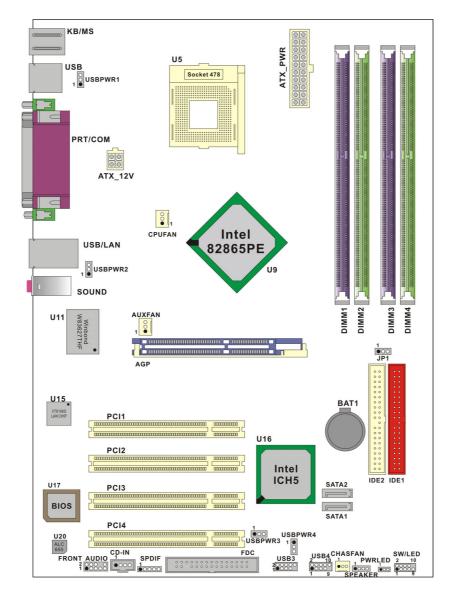

# **Hardware Installation**

This section will assist you in quickly installing your system hardware. Wear a wrist ground strap before handling components. Electrostatic discharge may damage your system components.

# **CPU Processor Installation**

This mainboard supports Intel<sup>®</sup> Pentium<sup>®</sup> 4 processors using a Socket 478. Before building your system, we suggest you visit the Intel website and review the processor installation procedures. <u>http://www.intel.com</u>

# CPU Socket 478 Configuration Steps:

- 1. Locate the CPU socket on your mainboard and nudge the lever away from the socket. Then lift the lever to a 90-degree angle.
- 2. On the socket, locate the corner that has the pin-1 receptor. This corner will be near the end of the lever on the socket. Match the dot on the CPU with the pin-1 receptor on the socket and lower the CPU onto the socket. The bottom of the CPU should be flush with the face of the socket.

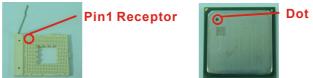

3. Lower the lever until it snaps back into position. This will lock down the CPU.

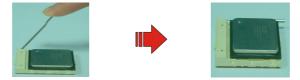

4. Smear thermal grease on top of the CPU. Lower the CPU fan onto the CPU and use the clasps on the fan to attach it to the socket. Finally, extend the power cable from the fan and insert It onto the CPUFAN adapter.

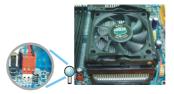

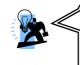

#### Attention: Before starting the system

Please check the installation completely before starting the system. Verify that the heatsink is properly installed and make sure the CPU fan is working. Overheating can damage the CPU and other sensitive components.

# **FAN Headers**

Three power headers are available for cooling fans, which play an important role in maintaining the ambient temperature in your system.

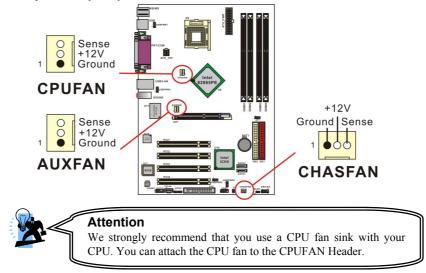

# **Memory Installation**

The mainboard contains 4 memory slots which use 184 pin DDR SDRAM with a total memory capacity of up to 4 GB. You can install unbuffered & non-ECC DDR DIMMs. It supports DDR266 when installed with CPUs that have clock speeds of 100 MHz. It supports DDR266/333 when installed with CPUs that have clock speeds of 133 MHz. And the PX865PEC PRO supports also DDR266/320/400 when installed with CPUs that have CPU clock speeds of 200 MHz.

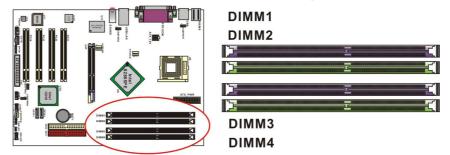

The mainboard provides Dual-Channel functionality for its DIMM slots. DIMM1 and DIMM2 share one channel, while DIMM3 and DIMM4 share the other channel. Enabling dual channels can increase your data access rates.

#### To Enable Dual-Channel DDR, the following conditions must be met:

1. You must use either DIMM1 & DIMM3 together or DIMM2 & DIMM4 together or all four DIMM

1. Fou must use either DIMINT & DIMINT together of DIMINT & DIMINT together of all four DIMINT slots together.
2. You must use matching DIMM configurations between DIMM1 & DIMM3. You must use matching DIMM configurations between DIMM2 & DIMM4.
Same Density (128MB, 256MB, 512MB, etc.)
Same DRAM technology (128Mb, 256Mb, or 512Mb)

- Same DRAM bus width (x8 or x16)
- Both either single-sided or dual-sided
- Same brand
- Same timing specifications •
- . Same DDR speed

A => Memory Module Type A, B => Memory Module Type B, X => None.

| DIMM1 | DIMM2 | DIMM3 | DIMM4 |
|-------|-------|-------|-------|
| А     | А     | А     | А     |
| В     | В     | В     | В     |
| А     | В     | А     | В     |
| В     | А     | В     | А     |
| А     | Х     | А     | Х     |
| В     | Х     | В     | Х     |
| Х     | А     | Х     | А     |
| Х     | В     | Х     | В     |

# **RAM Module Installation:**

The following instructions explains memory module installation for these mainboards:

1. Pull the white plastic tabs at both ends of the slot away from the slot.

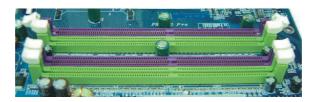

2. Match the notch on the RAM module with the corresponding pattern in the DIMM slot. This will ensure that the module will be inserted with the proper orientation.

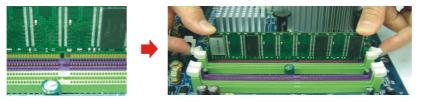

3. Lower the RAM module into the DIMM Slot and press firmly using both thumbs until the module snaps into place.

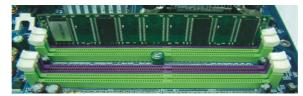

4. Repeat steps 1, 2 & 3 for the remaining RAM modules.

\* The pictures above are for reference only. Your actual installation may vary slightly from the pictures.

# **Back Panel Configuration**

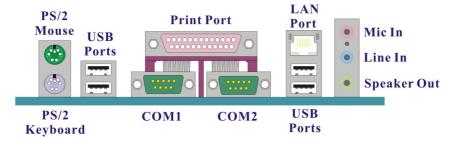

## PS/2 Mouse & PS/2 Keyboard Connectors: KB/MS

This mainboard provides a standard PS/2 mouse connector and PS/2 Keyboard connector. The pin assignments are described below:

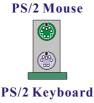

| Pin | Assignment   | Pin         | Assignment   |
|-----|--------------|-------------|--------------|
| 1   | Data         | 4           | +5 V (fused) |
| 2   | No connect 5 |             | Clock        |
| 3   | Ground       | 6 No connec |              |

### **USB & LAN Connectors: USB/ LAN**

There are 4 USB connectors on the back panel. These OHCI (Open Host Controller Interface) Universal Serial connectors are used to attach to USB devices such as: keyboards, mice and other USB devices. You can plug the USB devices directly into this connector. The PX865PEC PRO also provides a LAN port. You can plug LAN devices directly into this connector.

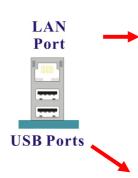

| Pin | Assignment | Pin         | Assignment |
|-----|------------|-------------|------------|
| 1   | TDP        | 7           | NC         |
| 2   | TDN        | 8           | NC         |
| 3   | RDP        | 9           | VCC3 SBY   |
| 4   | NC         | 10          | ACT LED    |
| 5   | NC         | 11          | VCC3 SBY   |
| 6   | RDN        | 12 Speed LE |            |

| Pin | Assignment   | Pin | Assignment |
|-----|--------------|-----|------------|
| 1/5 | +5 V (fused) | 3/7 | USBP0+/P1+ |
| 2/6 | USBP0-/P1-   | 4/8 | Ground     |

Æ

# **Serial and Parallel Interface Ports**

The mainboard comes equipped with two back panel serial ports and one parallel port. These interface ports will be explained below.

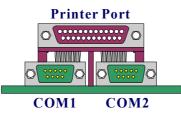

### **Parallel Interface Port: PRT**

The parallel port on your system has a 25-pin, DB25 connector and is used to interface with parallel printers and other devices using a parallel interface.

### The Serial Interface: COM1/ COM2

The serial interface port is sometimes referred to as an RS-232 port or an asynchronous communication port. Mice, modems and other peripheral devices can be connected to a serial port.

# **Audio Port Connectors**

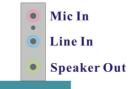

**Mic In** is used to connect to a microphone. If the Super 5.1 driver is installed the Mic In becomes the Subwoofer/ Center out.

**Line In** can be connected to an external CD player, Tape player or other audio devices for audio input. If the Super 5.1 driver is installed Line In becomes the Rear Speaker.

**Speaker Out** is used to connect to speakers or headphones. If the Super 5.1 driver is installed the Speaker Out becomes the Front Speaker.

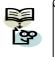

This mainboard supports Super 5.1 Channel Audio effects which turns your standard Speaker Out, Lin In, Mic In audio connectors into a 6 channel audio system. See Appendix II for more information.

# 

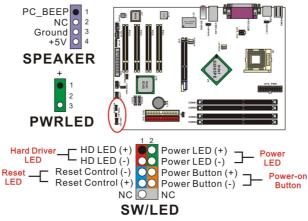

### HD LED (Hard Drive LED Connector)

This connector can be attached to an LED on the front panel of a computer case. The LED will flicker during disk activity. This disk activity only applies to those IDE drives directly attached to the system board.

### **RST (Reset Button)**

This connector can be attached to a momentary SPST switch. This switch is normally left open. When closed it will cause the mainboard to reset and run the POST (Power On Self Test).

### PWR-LED (Power LED Connector)

This connector can be attached to an LED on the front panel of a computer case. The LED will illuminate while the computer is powered on.

### **PWR ON (Power Button)**

This connector can be attached to a front panel power switch. The switch must pull the Power Button pin to ground for at least 50 ms to signal the power supply to switch on or off (the time required is due to internal debounce circuitry on the system board). At least two seconds must pass before the power supply will recognize another on/off signal.

### PWRLED (3-Pin Power LED)

If there is a 3-pin power LED cable on the front panel of a computer case. You can attach it to the 3-pin power LED connector.

### SPEAKER (Speaker Header)

A front panel speaker can be connected to this connector. When you boot your computer, the speaker sounds a short "beep". If there is something wrong during the Power On Self-Test, the speaker sounds "irregular beep" to warning you.

# Connectors

# Floppy Disk Connector: FDC

This mainboard provides a standard floppy disk connector (FDC) that supports 360K, 720K, 1.2M, 1.44M and 2.88M floppy diskettes. This connector supports the floppy drive ribbon cables provided in the packaging.

# Hard Disk Connectors: IDE1-2/ SATA1-2

This mainboard has a 32-bit Enhanced PCI IDE Controller that supports PIO Mode 0~4, Bus Master, Ultra ATA 33/ 66/ 100. It has two IDE connectors, IDE1 (primary) and IDE2 (secondary). This mainboard also provides two serial ATA connectors that support serial ATA150.

### IDE1 (Primary IDE Connector)

You can connect up to two hard drives to IDE1. If you attach two drives, you must use a ribbon cable with three connectors. You must also configure one drive as the master and one drive as the slave, using the jumpers located on each drive.

### IDE2 (Secondary IDE Connector)

The IDE2 controller can also support a Master and a Slave drive. The configuration is similar to IDE1. The second drive on this controller must be set to slave mode.

### SATA1/ SATA2

The SATA connectors support Serial ATA 150. The connectors only can connect one serial ATA hard disk device each.

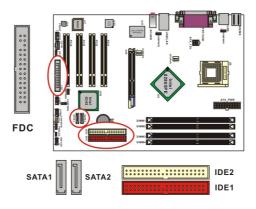

# Headers & Jumpers Front USB Headers: USB3/ USB4

This mainboard provides 2 USB headers on the board allowing for 4 additional USB ports. To make use of these headers, you must attach a USB bracket/cable with USB ports (some models will come packaged with a USB 4-port bracket-cable). The optionally packaged bracket will have two connectors that you can connect to the headers (USB3, USB4). The other end (bracket containing the USB ports) is attached to the computer casing.

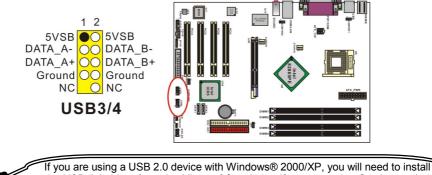

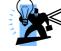

If you are using a USB 2.0 device with Windows® 2000/XP, you will need to install the USB 2.0 driver from the Microsoft® website. If you are using Service pack 1 (or later) for Windows® XP, and using Service pack4 (or later) for Windows® 2000, you will not have to install the driver.

# USB POWER Switch: USBPWR1/2/3/4

These jumpers allow you to set your USB power at +5V or +5VSB. You will need to set to +5V when using a USB hard disk or +5VSB to wake up your computer.

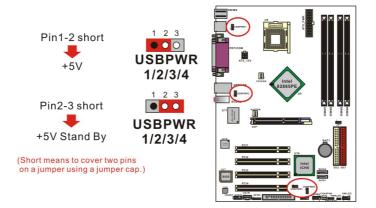

# **Clear CMOS Jumper: JP1**

The "Clear CMOS" jumper is used when you cannot boot your system due to some CMOS configuration such as a password that is forgotten. This jumper allows you to reset the CMOS configurations, and then reconfigure.

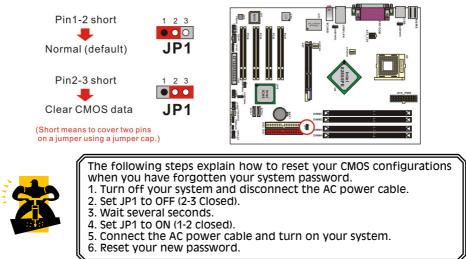

# **Audio Connectors**

This mainboard provides three connectors as part of its audio Subsystem.

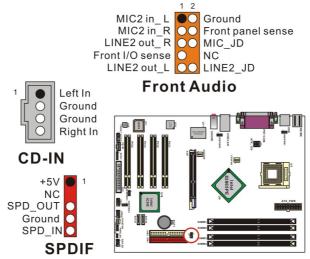

### **CD-ROM Audio-In Header: CD-IN**

This header is used to connect to a CD-ROM / DVD audio cable.

# S/PDIF (Sony/Philips Digital Interface) Header: SPDIF

S/PDIF is a recent audio transfer file format, which provides high quality audio using optical fiber and digital signals. This mainboard is capable of delivering audio output and receiving audio input through the SPDIF header. One way you would use this header is by using an SPDIF bracket attached to your computer. This bracket will have a cable that you can attach to the SPDIF header. This bracket will also have an RCA connector, similar to that used with most consumer audio products. Using the RCA connector, the data can then be output to and input from an S/PDIF device. The devices that are receiving and sending information from this header must be S/PDIF compliant for optimal effect. Note that the SPDIF bracket is optional in the packaging that comes with this mainboard.

# Front Panel Audio Header: FRONT AUDIO

If your computer case has been designed with embedded audio equipment. You can attach these components to the FRONT\_AUDIO panel of the mainboard. First remove the jumper caps covering the FRONT\_AUDIO pins. Use pins 1, 3 to connect to the case microphone. Use pins 9,5 to connect to the earphone. If you do not intend to use the FRONT\_AUDIO panel, do not remove the jumper caps. The front panel audio effect and the back panel audio effect cannot simultaneous function.

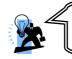

### Attention

If the jumper caps are in place, jumper cap 1 is on pin 5, pin 6 and jumper cap2 is on pin 9, pin 10.

#### SPDIF & FRONT AUDIO bracket (optional)

You can connect the bracket to the SPDIF and FRONT AUDIO Headers (This photo can be varied with different models).

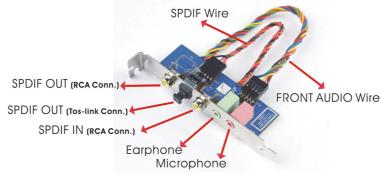

# Slots

The slots in this mainboard are designed for expansion cards used to complement and enhance the functionality of the mainboard.

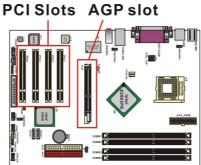

# **AGP (Accelerated Graphics Port) Slot**

This mainboard is equipped with an Accelerated Graphics Port (AGP) (0.8V or 1.5V) to support video cards. And the mainboard also comes with AGP protection which ensures that you only install 0.8V or 1.5V AGP cards.

### PCI (Peripheral Component Interconnect) Slots

This mainboard is equipped with 5 standard PCI slots. PCI stands for Peripheral Component Interconnect and is a bus standard for expansion cards, which has, for the most part, supplanted the older ISA bus standard. This PCI slot is designated as 32 bit.

# Power Supply Attachments

ATX Power Connector: ATX\_12V & ATX\_PWR

This mainboard requires two ATX power connections; a 20-pin connector and a 4-pin connector, your power supply must have both connectors. Attach the 4-pin connector first then attach the 20-pin connector. Make sure the connectors are secure before applying power.

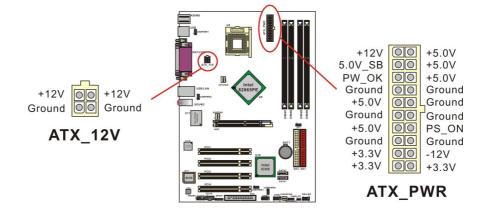

# Chapter 2. BIOS Setup Introduction

This section describes PHOENIX-AWARD<sup>™</sup> BIOS Setup program which resides in the BIOS firmware. The Setup program allows users to modify the basic system configuration. The configuration information is then saved to CMOS RAM where the data is sustained by battery after power-down.

The BIOS provides critical low-level support for standard devices such as disk drives, serial ports and parallel ports. As well, the BIOS controls the first stage of the boot process, loading and executing the operating system.

The PHOENIX-AWARD<sup>TM</sup> BIOS installed in your computer system's ROM is a custom version of an industry standard BIOS. This means that it supports the BIOS of Intel<sup>®</sup> based processors.

This version of the PHOENIX-AWARD<sup>TM</sup> BIOS includes additional features such as virus and password protection as well as special configurations for fine-tuning the system chipset. The defaults for the BIOS values contained in this document may vary slightly with the version installed in your system.

# **Plug and Play Support**

This PHOENIX-AWARD<sup>™</sup> BIOS supports the Plug and Play Version 1.0A specification as well as ESCD (Extended System Configuration Data) write.

# **EPA Green PC Support**

This PHOENIX-AWARD<sup>™</sup> BIOS supports Version 1.03 of the EPA Green PC specification.

### **APM Support**

This PHOENIX-AWARD<sup>™</sup> BIOS supports Version 1.1 & 1.2 of the Advanced Power Management (APM) specification. These features include system sleep and suspend modes in addition to hard disk and monitor sleep modes. Power management features are implemented using the System Management Interrupt (SMI).

# **PCI Bus Support**

This PHOENIX-AWARD<sup>™</sup> BIOS also supports Version 2.3 of the Intel PCI (Peripheral Component Interconnect) local bus specification.

# **DRAM Support**

DDR (Double Data Rate) SDRAM (Synchronous DRAM) is supported.

# **Supported CPUs**

This PHOENIX-AWARD<sup>™</sup> BIOS supports the Intel<sup>®</sup> Pentium<sup>®</sup> 4 CPUs.

# **Key Function**

In general, you can use the arrow keys to highlight items, press <Enter> to select, use the <PgUp> and <PgDn> keys to change entries, press <F1> for help and press <Esc> to quit. The following table provides more detail about how to navigate within the BIOS Setup program.

| Keystroke   | Function                                                  |
|-------------|-----------------------------------------------------------|
| Up arrow    | Move to previous item                                     |
| Down arrow  | Move to next item                                         |
| Left arrow  | Move to the item on the left (menu bar)                   |
| Right arrow | Move to the item on the right (menu bar)                  |
| Esc         | Main Menu: Quit without saving changes                    |
|             | Submenus: Exit Current page to the next higher level menu |
| Move Enter  | Move to the item you desire                               |
| PgUp key    | Increase the numeric value or enter changes               |
| PgDn key    | Decrease the numeric value or enter changes               |
| + Key       | Increase the numeric value or enter changes               |
| - Key       | Decrease the numeric value or enter changes               |
| Esc key     | Main Menu – Quit and do not save changes into CMOS        |
|             | Status Page Setup Menu and Option Page Setup Menu – Exit  |
|             | Current page and return to Main Menu                      |
| F1 key      | General help on Setup navigation keys                     |
| F5 key      | Load previous values from CMOS                            |
| F6 key      | Load the defaults from BIOS default table                 |
| F7 key      | Load the turbo defaults                                   |
| F10 key     | Save all the CMOS changes and exit                        |

# Main Menu

When you enter the PHOENIX-AWARD<sup>TM</sup> BIOS Utility, the Main Menu will appear on the screen. The Main menu allows you to select from several configuration options. Use the left/right arrow keys to select a particular configuration screen from the top menu bar or use the down arrow key to access and configure the information below.

|                                                                                                    | <mark>nix - AwardBIOS CMOS Setup</mark><br>rals Power HW Monitor De                                                                                       |                                                                                                    |
|----------------------------------------------------------------------------------------------------|----------------------------------------------------------------------------------------------------|----------------------------------------------------------------------------------------------------|
| Date (mm:dd:yy)<br>Time (hh:mm:ss)<br>• IDE Channel 0 Master<br>• IDE Channel 0 Slave<br>• IDE Channel 1 Master<br>• IDE Channel 1 Slave<br>Drive A<br>Video<br>Halt On<br>• Security<br>Base Memory<br>Extended Memory<br>Total Memory | Mon, Dec 1 2003<br>14 : 41 : 30<br>[ None]<br>[ None]<br>[ None]<br>[ None]<br>[ 1.44M, 3.5 in.]<br>[EGA/VGA]<br>[All Errors]<br>640K<br>654.72K<br>1024K | Item Help         Menu Level <tab> :         <enter> :         to select field         &lt;-&gt; :         &lt;+&gt; :         <pgup> :         <pgdn> :         &lt;0-9&gt; :         to set date</pgdn></pgup></enter></tab> |
| ↑↓→+:Move Enter:Select<br>F5:Previous Values                                                                                                    | +/-/PU/PD:Value F10:Save<br>F6:Default Settings                                                                                                    | ESC:Exit F1:General Help<br>F7:Turbo Settings                                                                                                    |

| ltem                    | Options                                                                                 | Description                                                                              |
|-------------------------|-----------------------------------------------------------------------------------------|------------------------------------------------------------------------------------------|
| Date                    | mm dd yyyy                                                                              | Set the system date. Note that the 'Day' automatically changes when you set the date.    |
| Time                    | Hh: mm: ss                                                                              | Set the current time of the system.                                                      |
| IDE Primary<br>Master   | Options contained in sub menu.                                                          | Press <enter> to enter the sub menu.</enter>                                             |
| IDE Primary<br>Slave    | Options contained in<br>sub menu.                                                       | Press <enter> to enter the sub menu.</enter>                                             |
| IDE Secondary<br>Master | Options contained in sub menu.                                                          | Press <enter> to enter the sub menu.</enter>                                             |
| IDE Secondary<br>Slave  | Options contained in sub menu.                                                          | Press <enter> to enter the sub menu.</enter>                                             |
| Floppy                  | Options contained in                                                                    | Press <enter> to enter the sub menu.</enter>                                             |
| ,                       | sub menu                                                                                | Select the type of floppy disk drive installed in your system.                           |
| Video                   | EGA/VGA<br>CGA 40<br>CGA 80<br>MONO                                                     | Select the default video device.                                                         |
| Halt On                 | All Errors<br>No Errors<br>All, but Keyboard<br>All, but Diskette<br>All, but Disk/ Key | Select the situation in which you want the BIOS to stop the POST process and notify you. |
| Security                | Options contained in<br>sub menu.                                                       | Press <enter> to enter the sub menu.</enter>                                             |
| Base Memory             | N/A                                                                                     | Displays the amount of<br>conventional memory<br>detected during boot up.                |
| Extended<br>Memory      | N/A                                                                                     | Displays the amount of extended memory detected during boot up.                          |
| Total Memory            | N/A                                                                                     | Displays the total memory available in the system.                                       |

# Main Menu Setup Configuration Options

# **Advanced BIOS Features**

| Phoenix - AwardBIOS CMOS Setup Utility                                                                                                    | y                                                                     |
|----------------------------------------------------------------------------------------------------|-----------------------------------------------------------------------|
| <u>Main Advanced Peripherals Power HW Monitor Defa</u>                                                                                                    | aults Exit                                                            |
| <ul> <li>Removable Device Priority</li> <li>Hard Disk Boot Priority</li> <li>CD-ROM Boot Priority</li> <li>First Boot Device [Removable]<br/>Second Boot Device [CDROM]<br/>Third Boot Device [Hard Disk]<br/>Boot Other Device [Hard Disk]</li> <li>Advanced BIOS Features</li> <li>Advanced Chipset Features</li> <li>PnP/PCI Configurations</li> <li>Frequency/Voltage Control</li> </ul> | Item Help<br>Menu Level ►<br>Select Removable Boot<br>Device Priority |
|                                                                                                    | ESC:Exit F1:General Help<br>F7:Turbo Settings                         |

# **Removable Device Priority**

Select removable device priority. Just like floppy, LS120, ZIP-100, USB-FDD and USB-ZIP.

### Hard Disk Boot Priority

Select hard disk boot priority.

### **CD-ROM Boot Priority**

Select CD-ROM boot priority.

### First /Second/Third Boot Device

Select the order in which devices will be searched in order to find a boot device.

Options: Removable (default for first boot device) 

Hard Disk (default for third boot device) 

CDROM (default for second boot device) 

Disabled

### **Boot Other Device**

The setting allows the system to try to boot from other devices if the system fails to boot from the 1st/2nd/3rd boot devices. Options: Enabled (default)  $\cdot$  Disabled

# **Boot Up Floppy Seek**

When enabled, the BIOS tests (seeks) floppy drivers to determine whether they have 40 or 80 tracks. Only 360 KB floppy drivers have 40 tracks. Drives with 720 KB, 1.2 MB and 1.44 MB capacity have 80 tracks. Because very few modern PCs have 40-tracks floppy drivers, we recommend that you set this field to "Disabled". Options: Enabled > Disabled (default)

### Advanced BIOS Features CPU Feature

### **Delay Prior to Thermal**

Select the delay time before thermal activation from high temperatures. Options: 4 Min × 8 Min × 16 Min (default) × 32 Min

#### **Thermal Management**

This item will monitor the CPU thermal to prevent the CPU damage with high temperature.

#### Limit CPUID MaxVal

When the limit CPUID MaxVal is set to 3, the item should be set to "Disabled" for Windows XP. Options: Enabled  $\diamond$  Disabled (default)

### CPU L1 & L2 Cache

Make CPU internal cache active or inactive. System performance may degrade if you disable this item. Options: Enabled (default) > Disable.

### Hyper-Threading Technology

When you install a CPU include Hyper-Threading Technolong. And this item will allow you to enable or disabled the Hyper-Threading technology. Options: Disabled (default) < Enabled

#### **Quick Power On Self Test**

Allows the system to skip certain tests while booting. This will speed up the boot process. Options: Enabled (default) > Disabled.

### Boot Up NumLock Status

Selects the power on state for NumLock.

Options: On (default) Numpad keys are number keys. Off Numpad keys are arrow keys.

### **Typematic Rate Setting**

When "Enabled", the "typematic rate" and "typematic delay" can be configured. Typematic Rate determines the keystroke repeat rate used by the keyboard controller.. Options: Disabled (default) > Enabled

### Typematic Rate (Chars/Sec)

The rate at which a character repeats when you hold down a key. Options: 6 (default)  $\times 8 \times 10 \times 12 \times 15 \times 20 \times 24 \times 30$ 

### **Typematic Delay (Msec)**

The delay before keystrokes begin to repeat. Options: 250 (default) \$\$\scrimes 500 \$\$, 750 \$\$1000

### **APIC Mode**

By enabling this option, "MPS version control for OS" can be configured. Options: Disabled 
< Enabled (default)

### MPS Version Control For OS

The 1.1 version is the older version that supports 8 more IRQs in the Windows NT environment. Choose the new 1.4 version for Windows 2000 and Windows XP. Options: 1.4 (default)  $\cdot$  1.1

### OS Select For DRAM > 64MB

Select "OS2" only if you are running the OS/2 operating system with greater than 64MB of RAM. Options: Non-OS2 (default) \ OS2

#### HDD S.M.A.R.T. Capability

Self Monitoring Analysis and Reporting Technology is a technology that enables a PC to attempt to predict the possible failure of storage drives. Options: Disabled (default) 
• Enabled

#### Intel OSB Logo Show

This item allows you to show or hide the Intel OSB Logo.

Options: Disabled 

Enabled (default)

## Advanced Chipset Features DRAM Timing Selectable

This item determines DRAM clock/ timing using SPD or manual configuration.

Make sure your memory module has SPD (Serial Presence Data), if you want to select the "By SPD" option. Options: Manual > By SPD (default)

### CAS Latency Time

This item determines CAS Latency. When synchronous DRAM is installed, the number of clock cycles of CAS latency depends on the DRAM timing. Do not reset this field from the default value specified by the system engineer. This field is adjustable only when "DRAM Timing Selectable" is set to "Manual". This field is locked when "DRAM Timing Selectable" is set to "By SPD" and is automatically determined by the system. Options:  $2 \times 2.5 \times 3$ 

#### Active to Precharge Delay

This item allows you to select DRAM Active to Precharge Delay. This field is locked when "DRAM Timing Selectable" is set to "By SPD" and is automatically determined by the system. Options:  $8 \cdot 7 \cdot 6 \cdot 5$ 

### DRAM RAS# to CAS# Delay

This item allows you to select a delay time between the CAS and RAS strobe signals. It only applies when DRAM is written to, read from, or refreshed. This field is adjustable only when "DRAM Timing Selectable" is set to "manual". This field is locked when "DRAM Timing Selectable" is set to "By SPD" and is automatically determined by the system. Options:  $4 \cdot 3 \cdot 2$ 

### **DRAM RAS# Precharge**

This item allows you to select the DRAM RAS# precharge time. The ROW address strobe must precharge again before DRAM is refreshed. An inadequate configuration may result in incomplete data. This field is adjustable only when "DRAM Timing Selectable" is set to "manual". This field is locked when "DRAM Timing Selectable" is set to "By SPD" and is automatically determined by the system. Options:  $4 \times 3 \times 2$ 

#### System BIOS Cacheable

When enabled, accesses to system BIOS ROM addressed at F0000H-FFFFFH are cached, provided that the cache controller is enabled. Options: Enabled (default), Disabled

#### Video BIOS Cacheable

Select "Enabled" to allow caching of the video BIOS which may improve performance. If any other program writes to this memory area, a system error may result. Options: Enabled, Disabled (default)

#### Memory Hole at 15M-16M

When enabled, you can reserve an area of system memory for ISA adapter ROM. When this area is reserved, it cannot be cached. Refer to the user documentation of the peripheral you are installing for more information. Options: Disabled (default) > Enabled

### AGP Aperture Size (MB)

Select the size of the AGP (Accelerated Graphic Port) aperture. The aperture is a portion of the PCI memory address range dedicated for graphic memory address space. Host cycles that hit the aperture range are forwarded to the AGP without any translation.

Options: 4 × 8 × 16 × 32 × 64 × 128 (default) × 256

# PnP/PCI Configurations Reset Configuration Data

Select "Enabled" to reset the Extended System Configuration Data (ESCD) if you have installed a new add-on card and the system reconfiguration has caused such a serious conflict that the OS cannot boot. Options: Disabled (default) < Enabled

### **Resources Controlled By**

BIOS can automatically configure all the boot and Plug and Play compatible devices. If you choose Auto, you will not be able to manually assign IRQ DMA and memory base address fields, since BIOS automatically assigns them. Options: Auto (ESCD) (default) > Manual

#### IRQ Resources

When resources are controlled manually, you can assign each system interrupt a type, depending on the type of device using the interrupt. This is only configurable when "Resources Controlled By" is set to "Manual".

Options: IRQ-3/ 4/ 5/ 7/ 9/ 10/ 11/ 12/ 14/ 15 assigned to PCI device

### PCI / VGA Palette Snoop

Some graphic controllers that are not VGA compatible take the output from a VGA controller and map it to their display as a way to provide boot information and VGA compatibility. Options: Disabled (default) < Enabled

### PCI Latency Timer (CLK)

This item allows you to set up the PCI Latency Time (0-255). If you select the "32" it will optimize PCI speeds. Options:  $0-255 \times 32$  (default)

### PCI SLOT1-4

This item allows you to select an IRQ address for PCI slot 1-4. Options: Auto (default)  $\cdot$  3  $\cdot$  4  $\cdot$  5  $\cdot$  7  $\cdot$  9  $\cdot$  10  $\cdot$  11  $\cdot$  12  $\cdot$  14  $\cdot$  15

# Frequency/Voltage Control CPU Host Frequency (MHz)

This item displays the CPU Host frequency. You can set it from XXX to 550. The default depends on your CPU frequency. The default for this field depends on the CPU installed.

### **CPU Clock Ratio**

This field will only display if the CPU has not been set to a locked state by the CPU manufactory. If your CPU is locked, you will not be able to adjust the "CPU Clock Ratio". The default depends on your CPU.

### **CPU Speed Detected**

This item displays the default CPU speed.

### **CPU Speed Setting**

This item displays the CPU speed that you setting for. If you don't change the "CPU Host Frequency" or the "CPU Clock Ratio" and the item will display the current CPU speed.

### **DDR:CPU Ratio**

This item allows you to adjust your "DRAM:CPU Clock Ratio" and overclock the DDR speeds of the system. The options that are available for this item will depend on the factory default setting for the "CPU Host Frequency" BIOS field according to the table below.

| Factory Default<br>CPU Host Frequency | Available Options                      |
|---------------------------------------|----------------------------------------|
| 100                                   | 2.66X                                  |
| 133                                   | Default (default), 2.00X, 2.50X        |
| 200                                   | Default (default), 1.33X, 1.60X, 2.00X |

### **DDR Speed**

This item displays the current DDR memory speed.

### Spread Spectrum

The Spread Spectrum function can reduce the EMI (Electromagnetic Interference) generated. Options: Enabled (default) > Disabled

### AGP/PCI/SRC Speed Setting

This item determines the AGP, PCI and SRC frequencies (speed settings). You can set these frequencies using the supplied BIOS options. One of the options available to you is "Auto, Auto, Auto". Using the "Auto, Auto, Auto" option will instruct the system to automatically calculate these frequencies based on the <u>factory default "CPU Host Frequency</u>" setting, the <u>current "CPU Host Frequency</u>" setting and the formulas in the table below. Note that the factory default "CPU Host Frequency" is the value of the "CPU Host Frequency" when you first received your system.

| Factory Default<br>"CPU Host<br>Frequency" |               | Formulas                                   |
|--------------------------------------------|---------------|--------------------------------------------|
|                                            | AGP frequency | = <i>current</i> CPU Host Frequency / 1.5  |
| 100                                        | PCI frequency | = <i>current</i> CPU Host Frequency / 3    |
|                                            | SRC frequency | = <i>current</i> CPU Host Frequency / 1    |
|                                            | AGP frequency | = <i>current</i> CPU Host Frequency / 2    |
| 133                                        | PCI frequency | = <i>current</i> CPU Host Frequency / 4    |
|                                            | SRC frequency | = <i>current</i> CPU Host Frequency / 1.33 |
|                                            | AGP frequency | = <i>current</i> CPU Host Frequency / 3    |
| 200                                        | PCI frequency | = <i>current</i> CPU Host Frequency / 6    |
|                                            | SRC frequency | = <i>current</i> CPU Host Frequency / 2    |

To determine your new frequencies, you must first take the factory default "CPU Host Frequency" and then determine the corresponding formulas according to the table above. Second, take the current "CPU Host Frequency" setting and apply it to the formulas to arrive at your new frequencies.

For example, if your factory default "CPU Host Frequency" was 133, and you reset the "CPU Host Frequency" to 200, your AGP, PCI and SRC frequencies will be as follows:

AGP Frequency = 200 / 2 = 100 PCI Frequency = 200 / 4 = 50 SRC Frequency = 200 / 1.33 = 150.38

# **Integrated Peripherals**

| Init Display First                                                                                   | [ace]                 | Item          | Help   |
|----------------------------------------------------------------------------------------------------|-----------------------|---------------|--------|
| <ul> <li>▶ IDE Function Setup</li> <li>▶ Onboard Device</li> <li>▶ Onboard I/O Chip Setup</li> </ul> |                       | Menu Level    | •      |
| ·↓++:Move Enter:Select +/-                                                                           | /PH/PD-Walne E10-Saue | ESC:Exit F1:6 | eneral |

# **Init Display First**

With systems that have multiple video cards, this option determines whether the primary display uses a PCI slot or an AGP slot. Options: AGP (default) > PCI Slot

# OnChip IDE Device IDE HDD Block Mode

Block mode is otherwise known as block transfer, multiple commands, or multiple sector read/write. Select the "Enabled" option if your IDE hard drive supports block mode (most new drives do). The system will automatically determine the optimal number of blocks to read and write per sector. Options: Enabled (default) • Disabled

### **On-Chip Primary/Secondary PCI IDE**

The mainboard chipset contains a PCI IDE interface with support for two IDE channels. Select "Enabled" to activate the first and/or second IDE interface. Select "Disabled" to deactivate the interface if you are going to install a primary and/or secondary add-in IDE interface. Options: Enabled (default) • Disabled

### IDE Primary/Secondary/Master/Slave PIO

The IDE PIO (Programmed Input / Output) fields let you set a PIO mode (0-4) for each of the IDE devices that the onboard IDE interface supports. Modes 0 to 4 will increase performance incrementally. In Auto mode, the system automatically determines the best mode for each device. Options: Auto (default)  $\cdot$  Mode0  $\cdot$  Mode1  $\cdot$  Mode2  $\cdot$  Mode3  $\cdot$  Mode4.

### IDE Primary / Secondary /Master / Slave UDMA

Ultra DMA 100 functionality can be implemented if it is supported by the IDE hard drives in your system. As well, your operating environment requires a DMA driver (Windows 95 OSR2 or a third party IDE bus master driver). If your hard drive and your system software both support Ultra DMA 100, select "Auto" to enable BIOS support. Options: Auto (default) > Disabled

# \*\*\*OnChip Serial ATA Setting\*\*\* On-Chip Serial ATA

This item allows you to enable or disabled the on-chip serial ATA function.

| options.      |                                                                                                    |  |
|---------------|----------------------------------------------------------------------------------------------------|--|
| Disabled      | Disable on-chip serial ATA. No Serial ATA devices installed.                                                                                                    |  |
| Auto(default) | BIOS will auto-detect the presence of any SATA devices. When attach                                                                                                    |  |
|               | 4 (or 3) IDE drivers + 2 (or 1) SATA drivers $\rightarrow$ Enhanced Mode                                                                                                    |  |
|               | 2 (or 1) IDE drivers + 2 (or 1) SATA drivers $\rightarrow$ Combined Mode                                                                                                    |  |
|               | 2 (or 1)SATA drivers $\rightarrow$ SATA only                                                                                                    |  |
|               | 4 (or3, or 2, or 1) IDE drivers $\rightarrow$ Disabled                                                                                                    |  |
| Combined Mode | Windows <sup>®</sup> 98/ME can recognize IDE devices but cannot directly recognize<br>an SATA device and therefore you must use this mode to allow the SATA<br>device to simulate an IDE device by assuming the role of one IDE channel<br>in the system. This means that you will have one available IDE channel for<br>2 SATA drives to use (each IDE channel can support 2 IDE drives). If you<br>were to install all 4 IDE drives and both SATA drives, you will only see 2 of<br>the SATA drives along with the 2 IDE drives in this mode. |  |
| Enhanced Mode | In this mode, you can use all 6 hard disk drives (including 4 IDE drives and 2 SATA drives). Note: You cannot use "Enhanced" mode with Windows <sup>®</sup> 98/ME. It only support to install Windows <sup>®</sup> 2000/ XP if you want to boot from SATA device. (It's restriction from Microsoft.)                                                                                                    |  |
| SATA Only     | Select this option when you install SATA drives only.                                                                                                    |  |
|               |                                                                                                    |  |

### Serial ATA Port0/ 1 Mode

This item allows you to select the Serial ATA device mode for port 0 & 1 .

### **Onboard Device**

If you highlight the "Onboard Device" label and then press the enter key, it will take you to a submenu with the following options:

### USB Controller

This option should be enabled if your system has a USB port installed on the system board. You will need to disable this feature if you add a higher performance controller.

Options: Enabled (default) 
 Disabled

### **USB 2.0 Controller**

This option should be enabled if your system has a USB 2.0 device installed on the system board. You will need to disable this feature if you install a USB 1.1 device. Options: Enabled (default) . Disabled

### **USB Keyboard Support**

Enables support for USB attached keyboards. Options: Auto(default) > Disabled > Enabled

### AC97 Audio

This item allows you to control the onboard AC'97 audio. Options: Auto (default) > Disabled

### **Onboard LAN control**

This item allows you to enable or disable the LAN control. Options: Enabled (default) > Disabled

### **Onboard LAN Boot ROM**

This item allows you to boot your system by LAN. Options: Enabled > Disabled(default)

## Onboard I/O Chip Setup **PWRON After PWR-Fail**

This field will determine whether your system will boot after restoring power after a power failure. If you select "On", the system will boot whether or not the system was on before power failure. If you select "Former-Sts", the system will be restored to the status before the power failure.

Options: Off (default) 
 On 
 Former-Sts

### **Power On Function**

This option allows you to select a way to power on your computer. Options: Password . Hot KEY . Mouse Left & Mouse Right & Any KEY & BUTTON ONLY (default), and Keyboard 98

### **KB** Power On Password

This it the password that your system will use as part of the power-on sequence. This field is only configurable when "Power On Function" is set to "Password".

#### Hot Key Power ON

This option allows you to use the Ctrl key along with a hot key (function key) to power on your system. This field is only configurable when "Power On Function" is set to "Hot Key". Options: Ctrl-F1 、 Ctrl-F2..... Ctrl-F12

### Onboard FDC Controller

Select "Enabled" if your system has a floppy disk controller (FDC) installed on the system board and you wish to use it. If you install an add-in FDC or the system has no floppy drive, select "Disabled". Options: Enabled (default) . Disabled

# **Onboard Serial Port 1/ Port 2**

Select an address and corresponding interrupt for the first/ second serial port. Options: Disabled \$\$\sigma 3F8/IRQ4\$ (default for port1) \$\$\$2F8/IRQ3(default for port2) \$\$\$3E8/IRQ4 \$\$\$2E8/IRQ3 \$\$ Auto

### **Onboard Parallel Port**

Select an address and corresponding interrupt for the onboard parallel port. Options: 378/IRQ7 (default) \$\$ 278/IRQ5 \$\$ 3BC/IRQ7 \$\$ Disabled

### **Parallel Port Mode**

This option allows you to select a parallel port mode for the onboard parallel port.

| Options: | ECP(default) | Extended Capabilities Port. |
|----------|--------------|-----------------------------|
|          | EPP          | Enhanced Parallel Port.     |
|          | SPP          | Standard Printer Port.      |
|          | ECP+EPP      | ECP & EPP mode.             |
|          | Normal       |                             |

### **EPP Mode Select**

Select EPP port type 1.7 or 1.9. This field is only configurable if "Parallel Port Mode" is set to "EPP" or "ECP+EPP". Options: EPP 1.9(default) \ EPP 1.7

### **ECP Mode Use DMA**

Select a DMA Channel for the parallel port when using the ECP mode. This field is only configurable if "Parallel Port Mode" is set to "ECP". Options: 3 (default) > 1

# **Power Management**

| Phoenix - AwardB<br>Main Advanced Peripherals                                                                           | <mark>COS CMOS Setup Utility</mark><br>Power HW Monitor Def                           | aults Exit                                    |
|----------------------------------------------------------------------------------------------------|---------------------------------------------------------------------------------------|-----------------------------------------------|
|                                                                                                    | [ <mark>S1(POS)</mark> ]                                                              | Item Help                                     |
| Video Off Method I<br>Video Off In Suspend I<br>Suspend Type I<br>MODEM Use IRQ I<br>Suspend Mode I<br>HDD Power Down I | Auto<br>User Definel<br>DPMSJ<br>Yes]<br>31<br>Disabled]<br>Disabled]<br>Instant-Off] | Menu Level ►                                  |
| ↑↓→+:Move Enter:Select +/-/F<br>F5:Previous Values F6:De                                                                |                                                                                       | ESC:Exit F1:General Help<br>F7:Turbo Settings |

The Power Management Setup Menu allows you to configure your system to utilize energy conservation features as well as power-up/ power-down options.

# **ACPI Suspend Type**

The item allows you to select the suspend type using the ACPI operating system.

| Options: S1 (POS) (default) | Power on Suspend |
|-----------------------------|------------------|
| S3 (STR)                    | Suspend to RAM   |
| S1 & S3                     | POS and STR      |

# **Run VGABIOS if S3 Resume**

Select whether you want to run VGABIOS when the system wakes up from the S3 suspend function. This field is not configurable if "ACPI Suspend Type" is set to "S1(POS)". Options: Auto (default) Ves No

# **Power Management**

There are three options of Power Management: 1. Min. Saving Minimum power management Suspend Mode = 1hour HDD Power Down = 15 minutes 2. Max. Saving Maximum power management (only available for sl CPUs).

Suspend Mode = 1 minute

HDD Power Down = 1 minute

3. User Defined (default)

Allows you to set each mode individually.

When this option is enabled, each of the ranges are from 1 minute to 1 hour except for HDD Power Down, which ranges from 1 minute to 15 minute and includes a "disable" option.

Note: If you select Min. or Max. Power Saving modes, the "HDD Power Down" value and the "Suspend Mode" value are both fixed.

# Video Off Method

This option determines the manner in which the monitor goes blank.

Options:

V/H SYNC+Blank This selection will cause the system to turn off the vertical and horizontal synchronization ports and write blanks to the video buffer.

Blank Screen(default) This option only writes blanks to the video buffer.

DPMS Support Initial display power management signaling.

# Video Off In Suspend

This determines whether power to the monitor is switched off when the computer is in suspend mode. Options: Yes  $\cdot$  No (default)

# Suspend Type

This item allows you to select the suspend type under the ACPI operating system. Options: Stop Grant (default) > PwrOn Suspend

# Modem Use IRQ

This determines the modem's IRQ. Options: 3 (default)  $\cdot 4 \cdot 5 \cdot 7 \cdot 9 \cdot 10 \cdot 11 \cdot NA$ .

# Suspend Mode

This item allows you to select the suspend time under the ACPI operating system. Options: Disabled(default) \$\$ 1Min \$\$ 2Min \$\$ 4Min \$\$ 8Min \$\$ 12Min \$\$ 20Min \$\$ 30Min \$\$ 40Min \$\$ 1Hour

# **HDD Power Down**

When enabled, the hard disk drive will power down after a certain configurable period of system inactivity. All other devices remain active.

Options: Disabled (default) \ 1 Min \ 2 Min \ 3 Min \ 4 Min \ 5 Min \ 6 Min \ 7 Min \ 8 Min \ 9 Min \ 10 Min \ 11 Min \ 12 Min \ 13 Min \ 14 Min \ 15 Min

# Soft-Off by PWRBTN

In situations where the system enters a "hung" state, you can configure the BIOS so that you are required to pre the power button for more than 4 seconds before the system enters the Soft-Off state. Options: Delay 4 Sec, Instant-Off (default).

# Wake Up Control

If you highlight the "Wake Up Control" label and then press the enter key, it will display a submenu with the following options:

# PCI PME Wake Up

This option will also cause the system to wake up with any onboard LAN activity. Options: Disabled (default) < Enabled

### USB KB Wake-up From S3

This item allows you to awaken the system from suspend mode using a USB keyboard. Options: Enabled 
< Disabled (default)
</p>
\* This antian is configurable only when the ACDI Sugrand Type is get to S2

\* This option is configurable only when the ACPI Suspend Type is set to S3.

## **RTC Wake Up**

When "Enabled", you can set the date and time at which the RTC (real-time clock) alarm awakens the system from Suspend mode. Options: Enabled 
< Disabled (default).

## Date of Month Alarm

You can choose which date of the month the system will boot up. This field is only configurable when "RTC Wake Up" is set to "Enabled".

## Time (hh: mm: ss) Alarm

You can choose the hour, minute and second the system will boot up. This field is only configurable when "RTC Wake Up" is set to "Enabled".

# **Reload Global Timer Events**

When a system goes into suspend mode, certain devices must be inactive for a period of time. Conversely, if any of those devices have any activity, the system will awaken. You can select the devices that will participate in suspend/power-on activity by configuring these fields. Devices include: Primary IDE 0/ Primary IDE 1/ Secondary IDE 0/ Secondary IDE 1/ FDD,COM,LPT Port/ PCI PIRQ [A-D]#. Options: Disabled (default), Enabled

# **Hardware Monitor**

| Phoenix - AwardBIOS CMOS Setup Utili<br>Main Advanced Peripherals Power HW Monitor Defa                                                                                                    |                                             |
|----------------------------------------------------------------------------------------------------|---------------------------------------------|
|                                                                                                    | Item Help                                   |
| Smart CPUFAN Temperature [Disabled]<br>× CPUFAN Tolerance Value(°C) 5<br>Current System Temp<br>Current CPU Temperature<br>CPU FAN Speed(CPUFAN)<br>Chassis FAN Speed(CHASFAN)<br>AUX FAN Speed(AUXFAN)<br>Vcore<br>+ 3.3 V<br>+ 5 V<br>+ 12 V<br>- 12 V<br>VBAT (V)<br>SVSB (V) | Menu Level ►                                |
|                                                                                                    | SC:Exit F1:General Help<br>7:Turbo Settings |

# **Smart CPUFAN Temperature**

This item allows you to choose the CPUFAN temperature. If the CPU temperature is lower then the CPUFAN temperature that you chosen and the CPUFAN will slowdown.

 $\begin{array}{l} Options: \ Disabled \ (default) \times 30^{\circ}C \ / \ 86^{\circ}F \times 35^{\circ}C \ / \ 95^{\circ}F \times 40^{\circ}C \ / \ 104^{\circ}F \times 45^{\circ}C \ / \ 113^{\circ}F \times 50^{\circ}C \ / \ 122^{\circ}F \times 55^{\circ}C \ / \ 131^{\circ}F \times 60^{\circ}C \ / \ 140^{\circ}F \times 65^{\circ}C \ / \ 149^{\circ}F \times 70^{\circ}C \ / \ 159^{\circ}F \times 75^{\circ}C \ / \ 167^{\circ}F \times 80^{\circ}C \ / \ 176^{\circ}F \times 85^{\circ}C \ / \ 185^{\circ}F \ . \end{array}$ 

# **Load Defaults**

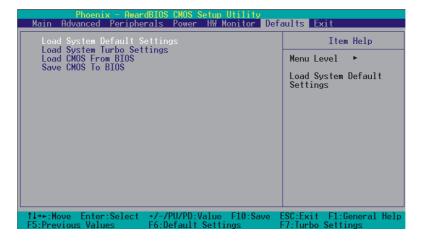

# Load System Default Settings

Load System Default Settings.

# Load System Turbo Settings

Load System Turbo Settings.

# Load CMOS From BIOS

Load defaults from flash ROM for systems without batteries.

# Save CMOS To BIOS

Save defaults to flash ROM for systems without batteries.

# **Exit Menu**

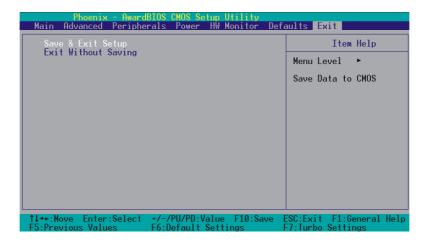

# Save & Exit Setup

Save all configuration changes to CMOS (memory) and exit setup. A confirmation message will be displayed before proceeding.

# **Exit Without Saving**

Abandon all changes made during the current session and exit setup. A confirmation message will be displayed before proceeding.

# Chapter 3: Software Setup

# Software List

| Category               | Platform                 |
|------------------------|--------------------------|
| Intel Chipset INF      | Windows 98 /ME /2000 /XP |
| VIA LAN Driver         | Windows 98 /ME /2000 /XP |
| Realtek Audio Driver   | Windows 98 /ME /2000 /XP |
| Intel USB 2.0 Driver   | Windows 98 /ME           |
| Trend PC-Cillin 2004   | Windows 98 /ME /2000 /XP |
| Microsoft DirectX 9.0c | Windows 98 /ME /2000 /XP |
| Adobe Acrobat Reader 5 | Windows 98 /ME /2000 /XP |

# **Software Installation**

◎ The screen and images are only for general reference. The version of the screens you received with your software may vary slightly.

Place the Driver CD into the CD-ROM drive and the Installation Utility will auto-run. You can also launch the Driver CD Installation Utility manually by executing the **intel.exe** program located on the Driver CD. The pictures below are for reference only and Driver CD may vary slightly from package. Follow the steps below: (For more details, please refer to the **readme.txt** files that in each folder of the Driver CD.)

1. When you insert the driver CD into the CD ROM, you'll see the screen as the picture below. The first screen (Main Screen) will display several buttons. Choose by your mainboard model.

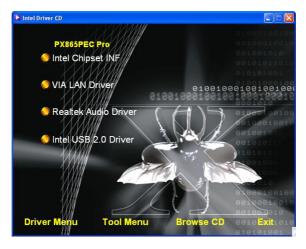

- Intel Chipset INF provides all the drivers of the functions that built in the Northbridge/ Southbridge
- > VIA LAN Driver provides driver of VIA 10/100 Ethernet LAN
- > Realtek Audio Driver provides the driver of Realtek HD Audio Codec

Note : You can only install this driver if you are using Windows® XP with Service Pack1 (or more advanced). You will see a screen as shown right after finishing the driver installation and rebooting the system, click "Continue Anyway" to complete the installation. You can only install this driver if you are using Windows® 2000 with Service Pack4 (or more advanced).

| Har dwar | e Installation                                                                                                    |
|----------|----------------------------------------------------------------------------------------------------|
| <u>.</u> | The software you are installing for this hardware:<br>Realtek High Definition Audio<br>has not passed Windows Logo testing to verify its conceatibility<br>with Vindows 20: (Let ne who this testing is motioned.)<br>Continuing your installation of this is toftware may simpli-<br>in detablice the correct operation of your system<br>ethels immediately on it the future. Microsoft strongly<br>contact the hardware vendor for software that has<br>passed Windows Logo testing. |
|          | Continue Anyway STOP Installation                                                                                                    |

- > Intel USB 2.0 Driver follow the description to complete the installation.
- 2. Click the "Tool Menu" button and the screen will display as below. This screen displays all of the software that you can install from the Driver CD.

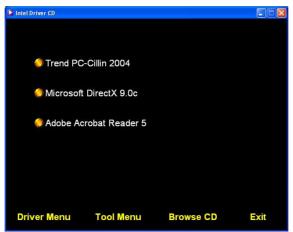

- > Trend PC-Cillin 2004 provides the software of Trend PC-Cillin 2004 (Anti-virus program)
- > Microsoft DirectX provides software of Microsoft DirectX
- > Acrobat Reader install Adobe Acrobat Reader program that you can browse pdf files
- 3. If you click the "Browse CD" button, you can browse all the files in the Driver CD.
- 4. Click "Exit" button to exit the program.

# Chapter 4: Troubleshooting

#### Problem 1:

No power to the system. Power light does not illuminate. Fan inside power supply does not turn on. Indicator lights on keyboard are not lit.

Causes:

- 1. Power cable is unplugged.
- 2. Defective power cable.
- 3. Power supply failure.

4. Faulty wall outlet; circuit breaker or fuse blown.

- Solutions:
- 1. Make sure power cable is securely plugged in.
- 2. Replace cable.
- 3.Contact technical support.

4.Use different socket, repair outlet, reset circuit breaker or replace fuse.

#### Problem 2:

System inoperative. Keyboard lights are on, power indicator lights are lit, hard drive is active but system seems "hung"

Causes: Memory DIMM is partially dislodged from the slot on the mainboard.

Solutions:

1. Power Down

2. Using even pressure on both ends of the DIMM, press down firmly until the module snaps into place.

#### Problem 3:

System does not boot from the hard disk drive but can be booted from the CD-ROM drive. Causes:

1. Connector between hard drive and system board unplugged.

- 2. Damaged hard disk or disk controller.
- 3. Hard disk directory or FAT is corrupted.

Solutions:

1. Check the cable running from the disk to the disk controller board. Make sure both ends are securely attached. Check the drive type in the standard CMOS setup.

2. Contact technical support.

3. Backing up the hard drive is extremely important. Make sure your periodically perform backups to avoid untimely disk crashes.

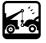

#### **Problem 4:**

System only boots from the CD-ROM. The hard disk can be read and applications can be used but booting from the hard disk is impossible.

Causes: Hard Disk boot sector has been corrupted.

Solutions: Back up data and applications files. Reformat the hard drive. Re-install applications and data using backup disks.

#### Problem 5:

Error message reading "SECTOR NOT FOUND" displays and the system does not allow certain data to be accessed.

Causes: There are many reasons for this such as virus intrusion or disk failure.

Solutions: Back up any salvageable data. Then performs low level format, partition, and then a high level format the hard drive. Re-install all saved data when completed.

#### **Problem 6:**

Screen message says "Invalid Configuration" or "CMOS Failure." Causes: Incorrect information entered into the BIOS setup program. Solutions: Review system's equipment. Reconfigure the system.

## Problem 7:

The Screen is blank. Causes: No power to monitor. Solutions: Check the power connectors to the monitor and to the system.

## Problem 8:

Blank screen.

Causes:

1. Memory problem.

2. Computer virus.

Solutions:

1. Reboot computer. Reinstall memory. Make sure that all memory modules are securely installed.

2. Use anti-virus programs to detect and clean viruses.

#### Problem 9:

Screen goes blank periodically. Causes: Screen saver is enabled. Solutions: Disable screen saver.

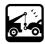

#### Problem 10:

Keyboard failure. Causes: Keyboard is disconnected. Solutions: Reconnect keyboard. Replace keyboard if you continue to experience problems.

### Problem 11:

No color on screen. Causes: 1. Faulty Monitor. 2. CMOS incorrectly set up. Solutions: 1. If possible, connect monitor to another system. If no color appears, replace monitor. 2. Call technical support.

### Problem 12:

The screen displays "C: drive failure." Causes: Hard drive cable not connected properly. Solutions: Check hard drive cable.

### Problem 13:

Cannot boot the system after installing a second hard drive. Causes:

1. Master/slave jumpers not set correctly.

2. Hard drives are not compatible / different manufacturers.

Solutions:

1. Set master/slave jumpers correctly.

2.Run SETUP program and select the correct drive types. Call drive manufacturers for possible compatibility problems with other drives.

## Problem 14:

Missing operating system on hard drive. Causes: CMOS setup has been changed. Solutions: Run setup and select the correct drive type.

## Problem 15:

Certain keys do not function. Causes: Keys jammed or defective. Solutions: Replace keyboard.

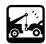

# Appendix I: Over Clocking

## Important

Before you attempt to overclock your system, we strongly recommend that you obtain a thorough understanding of all of the variables, procedures, and the potential risks associated with overclocking. Because we cannot control of all of the possible variables that exist (i.e. memory, AGP card, user configurations, cooling apparatus etc), we cannot assume responsibility from damage to any components of your system due to overclocking.

## What is overclocking?

Overclocking is accelerating the processing speed of certain components of your system above and beyond what those components were rated for. With this mainboard, depending on the model, you may be able to overclock some or all of the following:

- CPU Speed
- ◆ FSB (Front Side Bus) frequency
- DDR (Memory) frequency
- ♦ AGP (Accelerated Graphics Port) frequency
- ◆ PCI (Peripheral Connect Interface) frequency
- **SRC (Serial Reference Clock) frequency**

#### How to calculate your new frequencies.

With this mainboard, the frequencies mentioned above are calculated using individual formulas. These formulas have a single "CPU Host Frequency" in common. For each of the items above there is also a multiplier or a divisor that is applied to the "CPU Host Frequency" to determine the final frequency for each component as shown in the following formulas.

| CPU Speed     | = | CPU Host Frequency | * | CPU Clock Ratio |
|---------------|---|--------------------|---|-----------------|
| FSB frequency | = | CPU Host Frequency | * | FSB multiplier  |
| DDR frequency | = | CPU Host Frequency | * | DDR:CPU Ratio   |
| AGP frequency | = | CPU Host Frequency | / | AGP divisor     |
| PCI frequency | = | CPU Host Frequency | / | PCI divisor     |
| SRC frequency | = | CPU Host Frequency | / | SRC divisor     |

Configuring your system for overclocking is simply understanding the formulas above and going into the BIOS Setup Utility and changing "DDR:CPU Ratio", "CPU Clock Ratio" and "CPU Host Frequency".

**Note** that the FSB multiplier for Intel based mainboards will always be fixed at 4. The AGP, PCI and SRC frequencies are all determined by the BIOS setting AGP/ PCI/ SRC Speed Setting.

## How to configure your new frequencies.

As mentioned you must enter the BIOS Setup Utility in order to begin configuring overclocking parameters. After you reboot your system, press the "Del" key when prompted to enter the BIOS Setup Utility. The parameters for overclocking will be found in the "Advanced" screen as part of the "Frequency/Voltage Control" section. (The pictures below are for you reference.)

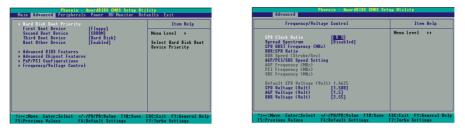

#### **BIOS Setup Utility Overclocking Variables**

The following items are all variables in the BIOS Setup Utility that are related to overclock configurations. See the BIOS section for additional information about these fields including available options.

### **CPU Clock Ratio**

The CPU Clock Ratio is used to determine the CPU Speed. The CPU Clock Ratio may be locked by the CPU manufacturer. In this case the value will be displayed but will not be configurable.

#### **CPU Host Frequency (MHz)**

This field represents the CPU Clock that is used by all of the previously described formulas to arrive at the individual frequencies (CPU Speed, FSB, DDR, AGP, PCI, SRC).

#### **DDR:CPU** Ratio

This field is used to calculate DDR frequency. To calculate the DDR frequency, simply take the "CPU Host Frequency" and multiply it by this number.

#### CPU Voltage/ AGP Voltage/ DDR Voltage

As you increase the frequency of your components, the voltages may not be sufficient to support the faster speeds and you may begin to encounter problems. When you increase voltages it is important to remember that you will be increasing the heat generated by the chipsets which could result in damage. So it is recommended that you slowly increase these values in the increments provided by the BIOS Setup Utility. The CPU, AGP and DDR all have individual configurable voltage options.

#### Spread Spectrum

We recommend that you disable this function before you overclock your system.

#### AGP/PCI/SRC Speed Setting

This item determines the AGP, PCI and SRC frequencies (speed settings). You can set these frequencies using the supplied BIOS options. One of the options available to you is "Auto, Auto, Auto". Using the "Auto, Auto, Auto" option will instruct the system to automatically calculate these frequencies based on the <u>factory default "CPU Host Frequency</u>" setting, the <u>current "CPU Host Frequency</u>" setting and the formulas in the table below. Note that the factory default "CPU Host Frequency" is the value of the "CPU Host Frequency" when you first received your system.

| Factory Default<br>"CPU Host<br>Frequency" | Formulas (using the "Auto, Auto, Auto option) |                                            |
|--------------------------------------------|-----------------------------------------------|--------------------------------------------|
|                                            | AGP frequency                                 | = <i>current</i> CPU Host Frequency / 1.5  |
| 100                                        | PCI frequency                                 | = <i>current</i> CPU Host Frequency / 3    |
|                                            | SRC frequency                                 | = <i>current</i> CPU Host Frequency / 1    |
|                                            | AGP frequency                                 | = <i>current</i> CPU Host Frequency / 2    |
| 133                                        | PCI frequency                                 | = <i>current</i> CPU Host Frequency / 4    |
|                                            | SRC frequency                                 | = <i>current</i> CPU Host Frequency / 1.33 |
|                                            | AGP frequency                                 | = <i>current</i> CPU Host Frequency / 3    |
| 200                                        | PCI frequency                                 | = <i>current</i> CPU Host Frequency / 6    |
|                                            | SRC frequency                                 | = <i>current</i> CPU Host Frequency / 2    |

To determine your new frequencies, you must first take the factory default "CPU Host Frequency" and then determine the corresponding formulas according to the table above. Second, take the current "CPU Host Frequency" setting and apply it to the formulas to arrive at your new frequencies.

\* Your AGP, PCI or SRC devices may begin to malfunction because they are unable to handle certain speeds that are calculated using the "Auto,Auto,Auto" option, in which case you can fix the frequencies for these devices using the other available options for this field. And if you want to overcolock a system with SATA HDDs, we strongly to remind you to fix the AGP/PCI/SRC Speed to "66, 33, 100".

## **Configuration Suggestions**

Before attempting overclocking, you should write down all of the default BIOS settings for the variables described in the previous sections. This is so you can return to the original values if you run into problems.

The next suggestion is to adjust in small steps and not to increase the options too fast. This is especially true with Voltage since increasing the voltage can significantly increase temperature. After adjusting the BIOS settings and rebooting your system, always check the CPU temperatures that are displayed in the BIOS Setup Utility (HW Section). Tolerable temperatures for your CPU will be listed with the specifications provided by your CPU manufacturer.

Because increasing voltages is the biggest factor in increasing temperatures, you should only increase voltages as a last option when your system is continuing to experience problems. When you do increase the voltages, increase them only one increment at a time.

### Testing

Even though you have configured your overclocking options and have successfully booted to your operating system, it doesn't mean that you have successfully overclocked your system. Testing is an equally important aspect of overclocking and you must stress your configurations thoroughly to ensure stability. It is better to discover that your system locks up during testing rather than experiencing the same while editing valuable information.

There are several utility programs designed specifically for intensive hardware configuration testing such as 3Dmark2001SE and Winstone. With every configuration adjustment you should rerun your utilities. Testing is a time consuming procedure. Again, it is not within the scope of this document to discuss testing utilities in detail. You can find additional information on the Web.

#### Cooling the components on your mainboard.

Proper cooling is one the most important aspects of overclocking. Cooling refers to the cooling fans, heat sinks, and thermal material/grease that are used. When overclocking, it is highly recommended that you acquire a large powerful cooling fan with a heavy duty heat sink. Also make sure that you apply certified thermal material between the CPU and heatsink. It is also recommended that you make use of all of the fan attachments and make sure that cable clutter within the casing is kept to a minimum. It is beyond the scope of this document to explain cooling equipment in detail so we recommended that you consult the Web for more information. CPU manufacturers may also have a list of recommended, certified cooling equipment.

## The Watch Dog Timer

Some mainboards come with a special feature called the Watch Dog Timer used to simplify the process of experimenting with overclocking. When you go too far with your overclocking configurations there is a chance that your system may become unstable and hang. Even after a reboot, the system may hang before you can even reach the BIOS Setup Utility to lower your settings. The usual procedure with most Mainboards is to open up your case and reset a CMOS jumper on the mainboard to restore the original default settings which can be a cumbersome activity when testing.

The Watch Dog Timer however, will monitor the most recent boot information or POST (Power On Self Test) status to determine if the system booted successfully. If the last POST status was "not successful", it will be assumed there were configuration problems and the system will automatically reset the BIOS configurations which will allow your system to boot again.

| Example:                                                                                                    |                                                                                                    |  |  |
|----------------------------------------------------------------------------------------------------|----------------------------------------------------------------------------------------------------|--|--|
| <b>Example:</b><br>This example shows you how to overclock the CPU Internal Clock, DDR frequency<br>and FSB frequency for an Intel based mainboard. Note that the options that are<br>supplied with your version of the BIOS may vary slightly. The example is for reference<br>only. |                                                                                                    |  |  |
| CPU: Penti                                                                                                    | based mainboard<br>um 4 (1.73 GHz, Fixed CPU Ratio = 13)<br>333 SDRAM                                     |  |  |
| FSB = CPU                                                                                                    | Host Frequency * CPU Clock Ratio<br>Host Frequency * 4<br>Host Frequency * DDR:CPU Ratio<br>"66, 33, 100" |  |  |
| Before Overclocking:<br>CPU Ratio (Fixed)<br>CPU Host Frequency<br>DDR:CPU Ratio<br>AGP/PCI/SRC Speed Setting show                                                                                                    | = 13<br>= 133<br>= 2.5<br>= 66 MHz/ 33 MHz/ 100 MHz                                                       |  |  |
| CPU Speed<br>FSB<br>DDR Speeds                                                                                                    | = 133 * 13 = 1729 MHz<br>= 133 * 4 = 532 MHz<br>= 133 * 2.5 = 333 (DDR333)                                |  |  |
| After Overclocking:<br>CPU Ratio (fixed)<br>CPU Host Frequency<br>DDR:CPU Ratio<br>AGP/PCI/SRC Speed Setting                                                                                                    | = 13<br>= 150<br>= 2.66<br>= 66 MHz/ 33 MHz/ 100 MHz                                                      |  |  |
| CPU Speed<br>FSB<br>DDR Speeds                                                                                                    | = 150 * 13 = 1950 MHz<br>= 150 * 4 = 600 MHz<br>= 150 * 2.66 = 400 (DDR400)                               |  |  |

# **Appendix II: Super 5.1 Channel Setup**

- 1. After getting into the system, click the audio icon 🔘 from the Windows screen.
- 2. Click Speaker Configuration button, you can see the screen like the picture below.
- 3. You can choose 2, 4 or 6 channels by your speakers.

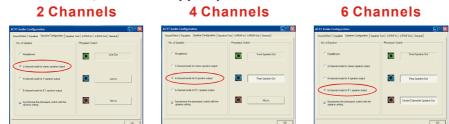

# Super 5.1 Channel Audio Effect

This mainboard comes with an ALC655 Codec which supports high quality 5.1 Channel audio effects. With ALC655, you are able to use standard line-jacks for surround audio output without connecting to any auxiliary external modules. To use this function, you have to install the audio driver in the bonus Pack CD as well as an audio application supporting 5.1 Channel audio effects. See the audio Port Connectors in the Hardware Installation section for a description of the output connectors.

# **Speaker Test**

Make sure the cable is firmly into the connector.

- 1. Click the audio icon 🙆 from the Windows screen.
- 2. Click Speaker Test button, you can see the screen like the pictures below.
- 3. Select the speaker which you want to test by clicking on it.

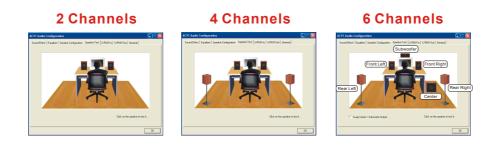

# <u>Appendix III: How to install Windows<sup>®</sup> 98/ ME to the SATA device?</u>

## Please follow the steps below :

- Make sure that the "On-Chip Serial ATA" option is set to "Combined Mode" in the BIOS Setup Utility. (For more details, please see page 30 "OnChip Serial ATA Setting".)
   BIOS Setup Utility -> Peripherals → OnChip IDE Device → On-Chip Serial ATA → "Combined Mode"
- 2. Save all BIOS configurations and exit the BIOS setup utility.
- 3. Place the Windows<sup>®</sup> 98/ME CD into the CD-ROM drive to begin the OS installation process. During the installation you will see that the SATA device has been assigned to the C: drive. Continue and complete the installation of the Windows<sup>®</sup> OS.
- 4. Because the SATA device only support windows<sup>®</sup> 2000/ XP, therefore, If you want to install windows<sup>®</sup> 98/ ME, you must had the SATA devices simulate PATA device (by using IDE channel). So that you should set the "On-Chip Serial ATA" options to "Combined Mode" all time in the BIOS Setup Utility.